# Declaring Your Name and Affiliation in WebEx (MUST DO IT BEFORE YOU ENTER THE MEETING)

Not an official tutorial, just sharing my experience as a user

Beth Kochuparambil, Cisco 10/12/2020

#### Edit Name as You Enter…

- When you click "Join" from the calendar invite, you may see a window like this to test your audio.
- Then again, sometimes that doesn't work. This functionality only exists when you are not logged into Webex Meetings and are joining a meeting as a guest user via the Webex Meetings desktop application.

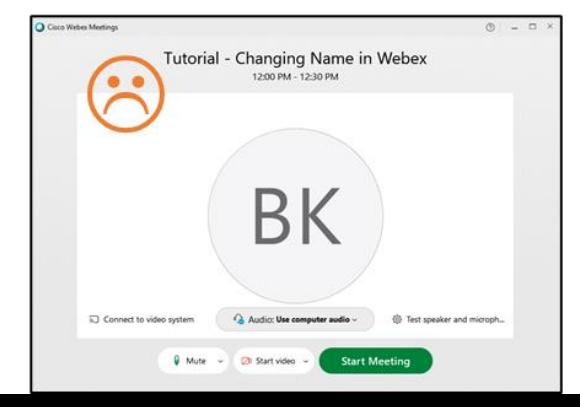

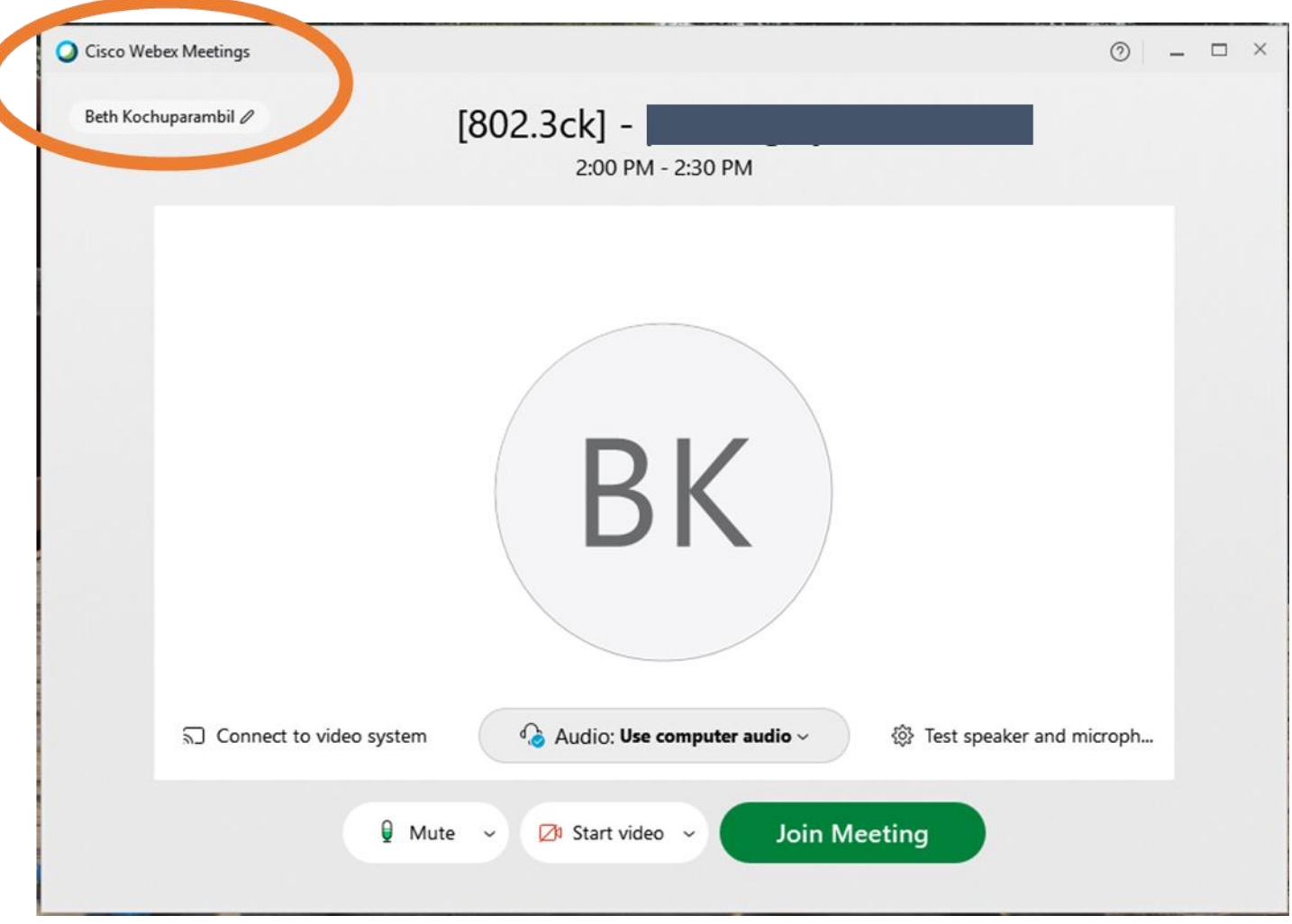

## Sign Out of Your WebEx Instance/App

- Again, you only get asked to fill in your name if you are a guest… try signing out.
	- Click on the webex app on the bottom right corner – sign out
	- Search your computer apps sign out
	- Clear your browser cache

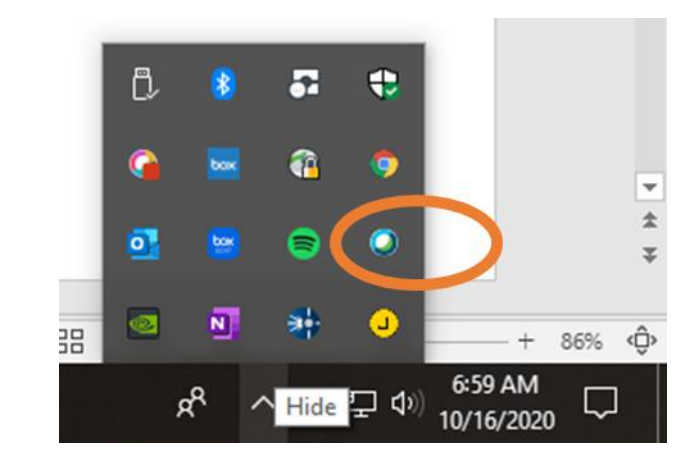

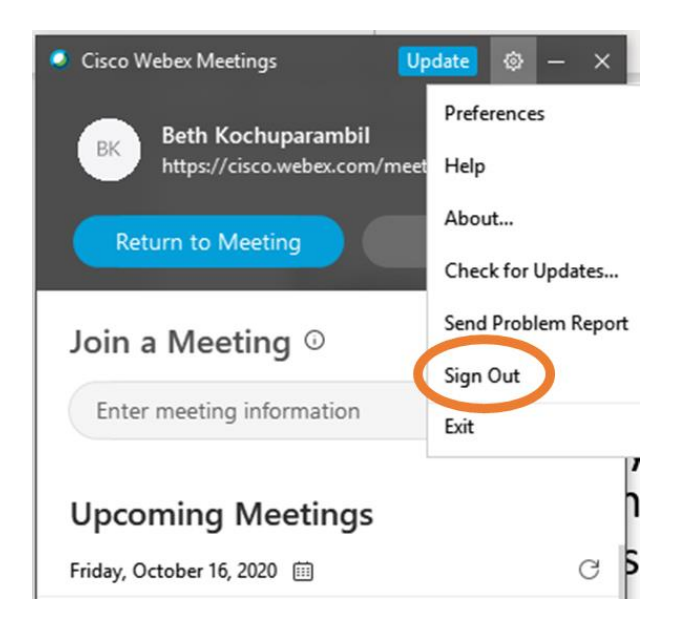

### Edit Name as You Enter…

• Another alternative you may see if the meeting was set up WebEx Events. Enter your affiliation here as part of your last name.

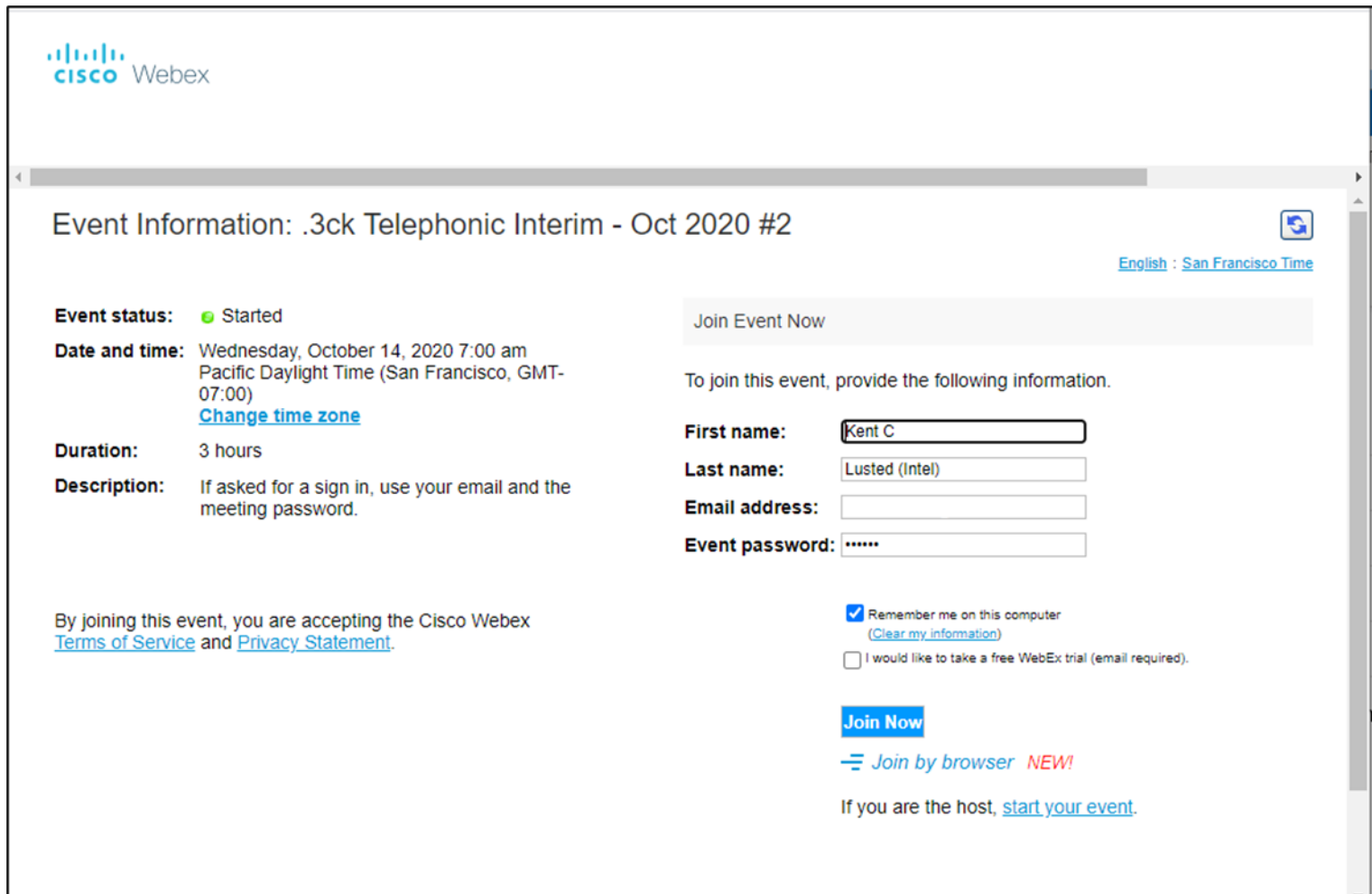

## Changing Your WebEx Account Profile

- If you're not a guest to the webex app, then you likely have a webex account.
- Modify the name on your webex profile.
- Go to webex.com

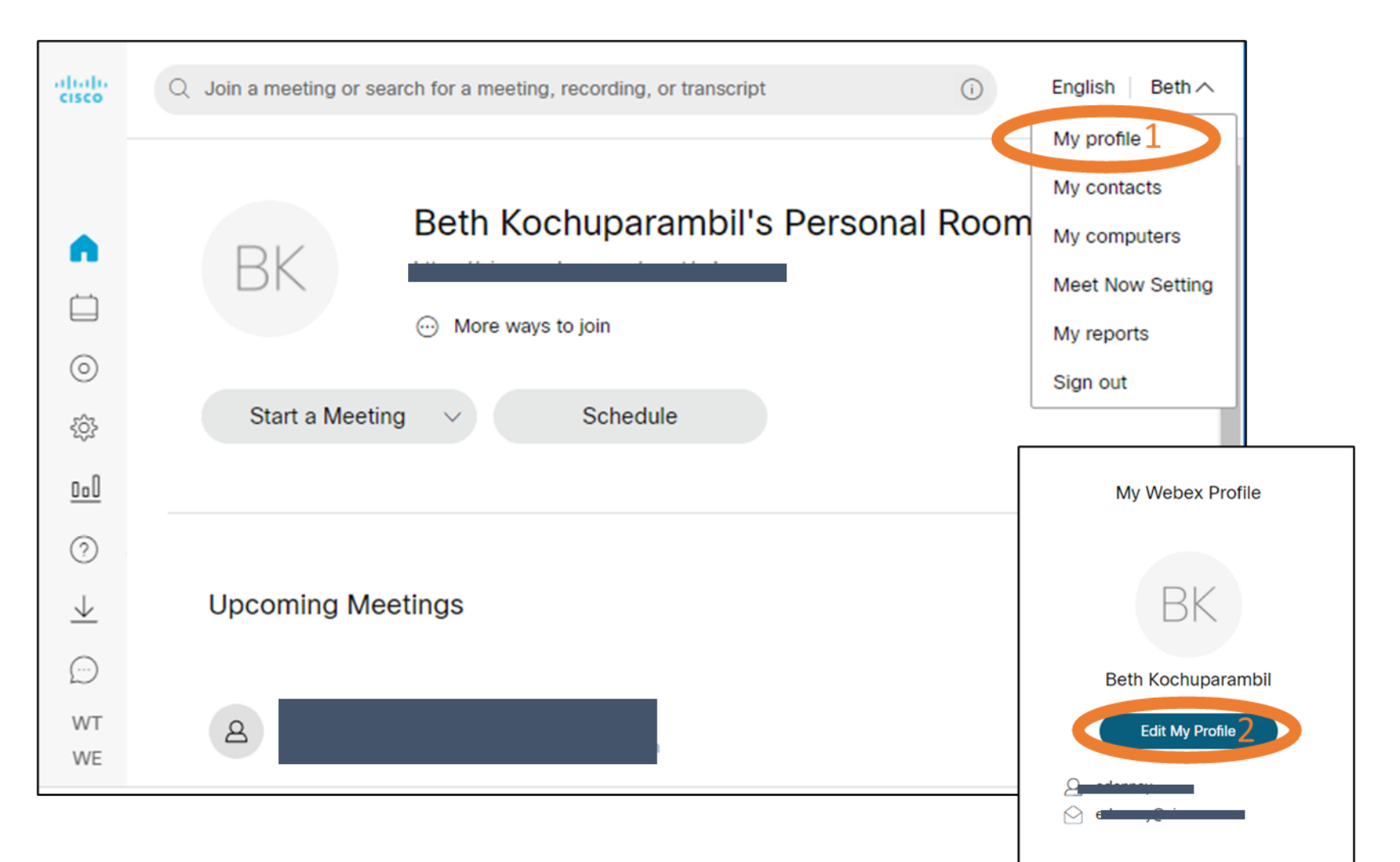